# **MOBIUS QUICK GUIDE – ADDING AN ABSENCE (REQUEST LEAVE)**

Employees request leave (time off) through the Absences area. Fire & Rescue and Police Dept employees use UKG Telestaff instead.

A few notes:

- The system will default the absence **length to 24 hours**, be sure to update this before submitting
- If you do not see the leave type in the drop down, **start typing** it the dropdown only stores a limited number of leave types
- **Personal days and Bereavement days must be entered one at a time**, you cannot enter a range of dates
- The instructions vary a little based on whether you want to submit **one single instance or a range of dates**, review carefully based on which scenario you need
- If you are a non-exempt employee and must complete a timecard, you will also see the leave/absence on the timecard but it will display in the timecard even if it has not been submitted by you (Saved Status) or approved by your supervisor, and cannot be edited or approved through the timecard; your leave request must also be approved to be paid for that time

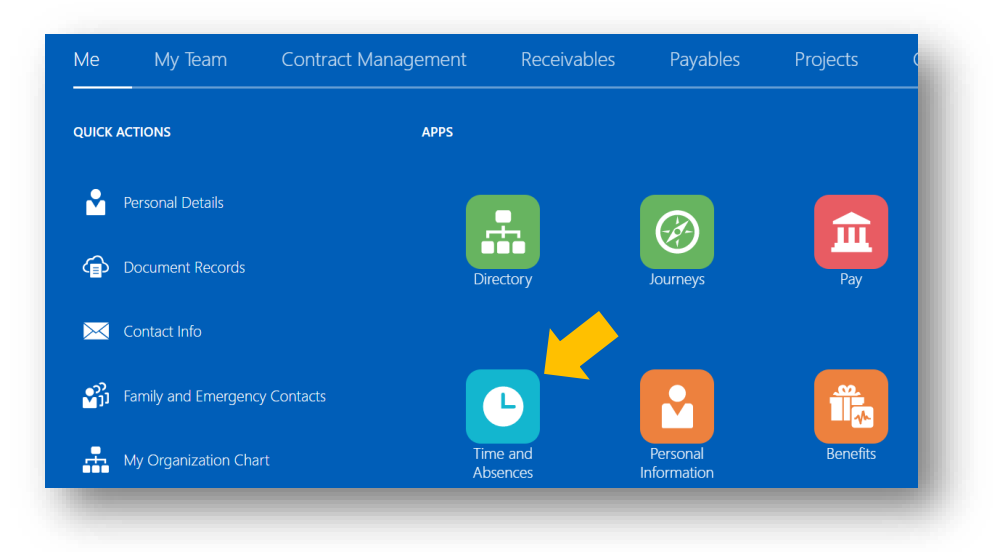

#### From your **Home Page** click **Time and Absences** under **Apps**

#### Select **Add Absence**

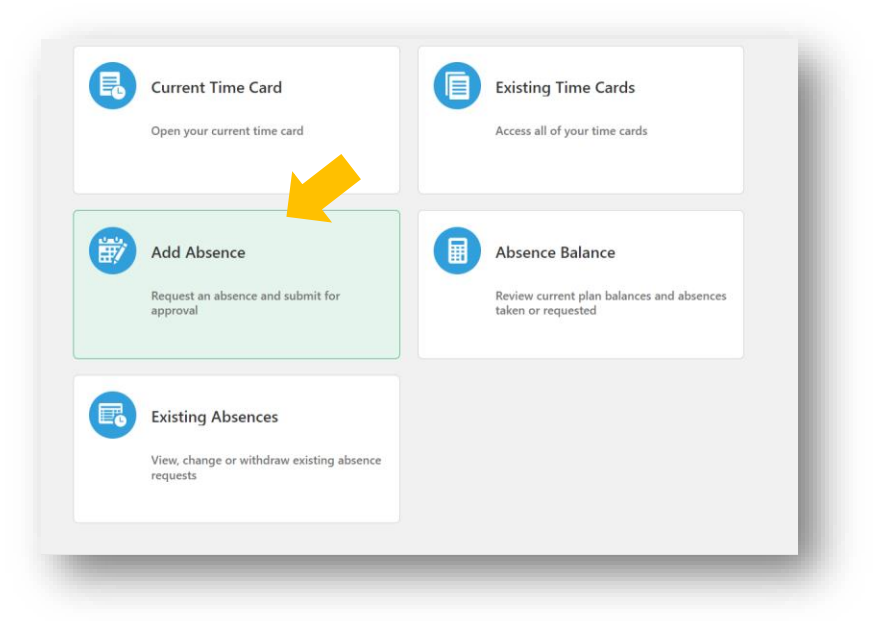

Select the type of leave in the **Type** dropdown menu – you may need to start typing in the leave type if you do not see it, such as "sick".

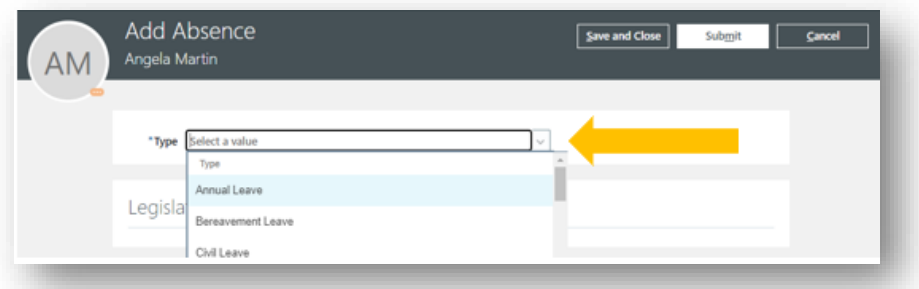

# To enter one day of leave (or less than a full day):

- **1.** Select the **start date** by clicking on the calendar icon
- **2.** The **end date** will auto populate with the same date
- **3.** After the hours populates with 24, overwrite 24 in the **hours** box and enter the number of hours of leave to be taken
- **4.** Add any necessary comments in the **Comments and Attachments** area
- **5.** Select **Submit**

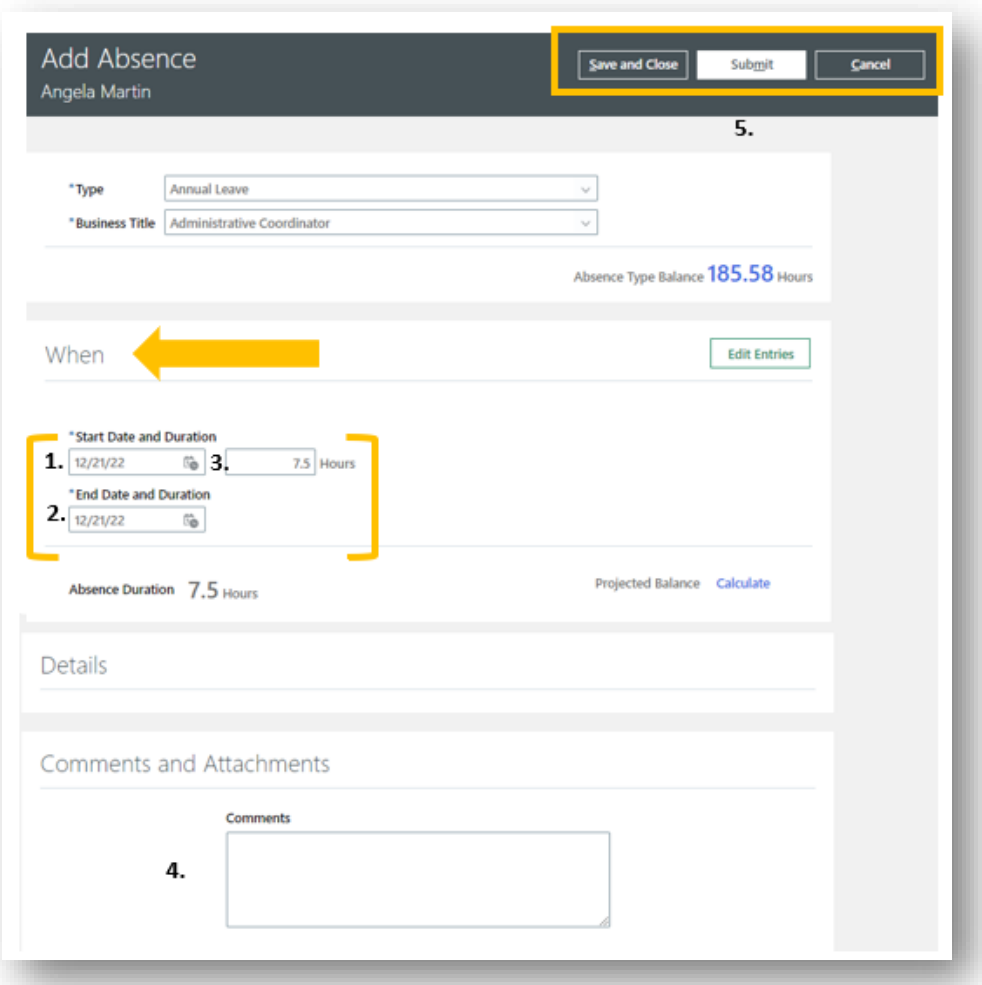

## To enter multiple days of leave (consecutive) at one time:

After selecting the type of leave:

- **1.** Select the **start date** by clicking on the calendar icon
- **2.** Select the **end date** by clicking on the calendar icon

### o **It will populate 24 hours for each day; you will correct this in the next step**

- **3.** Select **Edit Entries**
- **4.** Select the **Pencil Icon** to edit each date
- **5.** Update the **Absence Duration** to the appropriate number of hours
- **6.** Select **Ok**
- **7.** Update the remaining entries as need
- **8.** Select the **Delete** option if needed to remove any unwanted dates
- **9.** Review the **Total Absence Duration** section to ensure the total number of hours is correct.
- **10.** Add any necessary comments in the **Comments and Attachments** area
- **11.** Select **Submit**

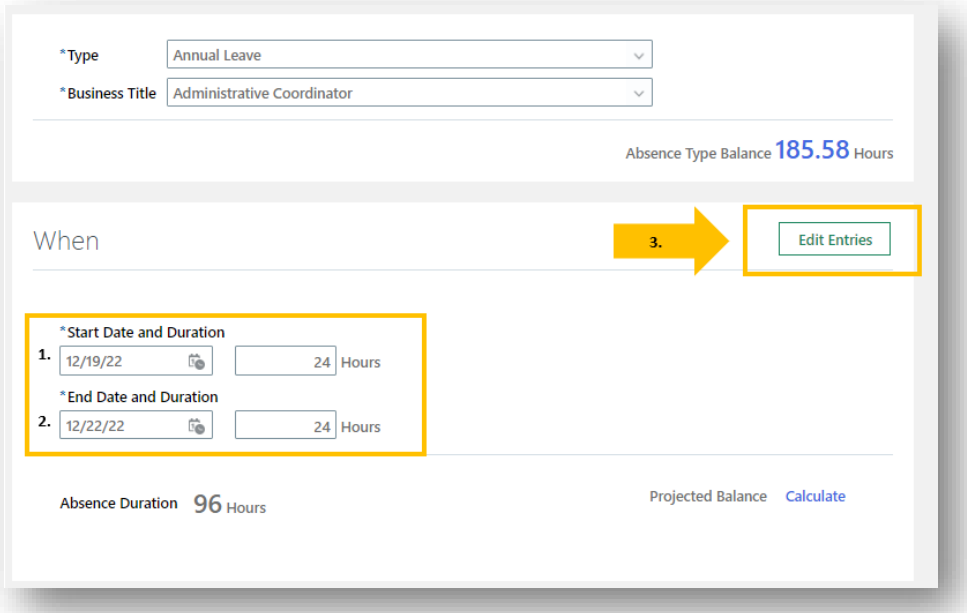

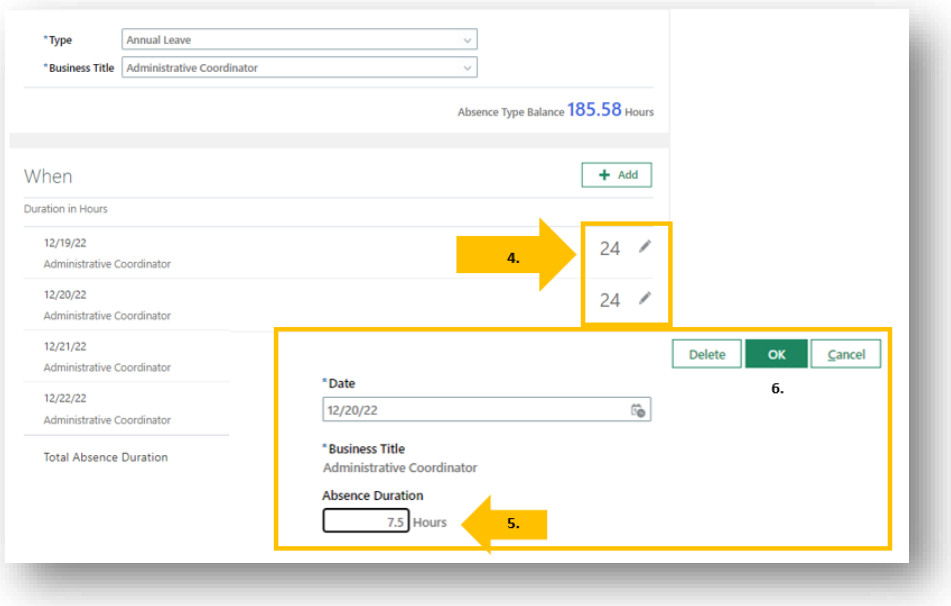

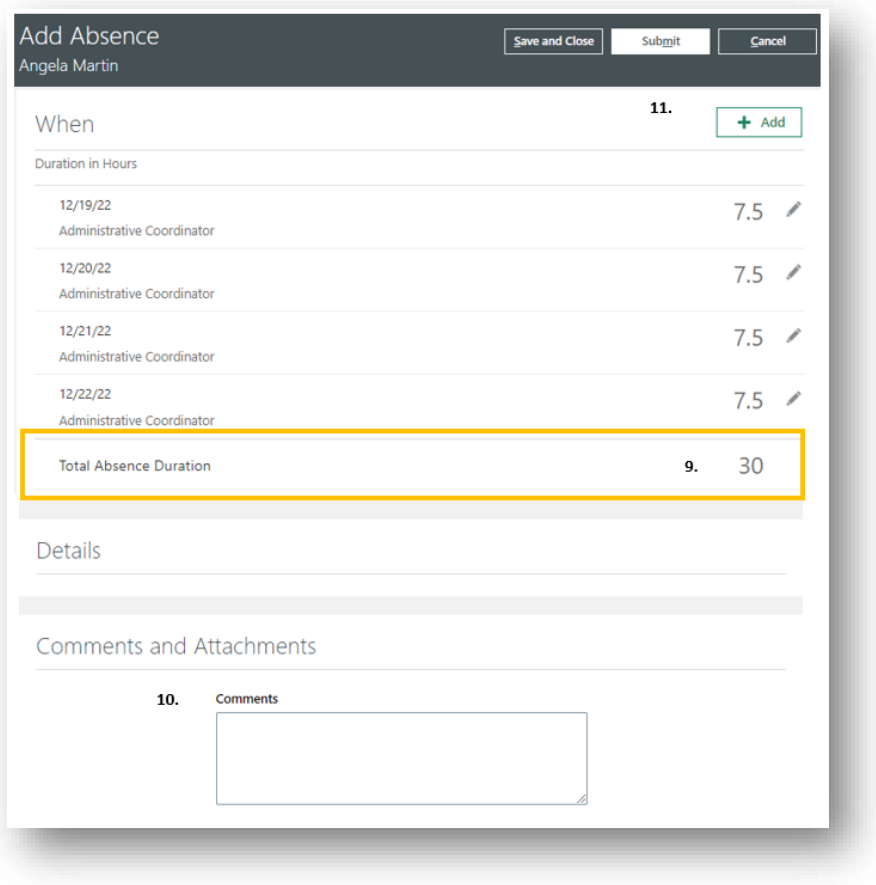

Once submitted, the leave request will route to your supervisor for approval. If they deny it, you will receive a notification.

### To view Leave Requests/Absences:

From your **Home Page** click **Time and Absences** under **Apps**

### Select **Existing Absences**

From here you can see the status of submitted requests. If you need to cancel a request you can select the **pencil icon** then modify or delete the request. If you select delete it will require an approval from your manager.

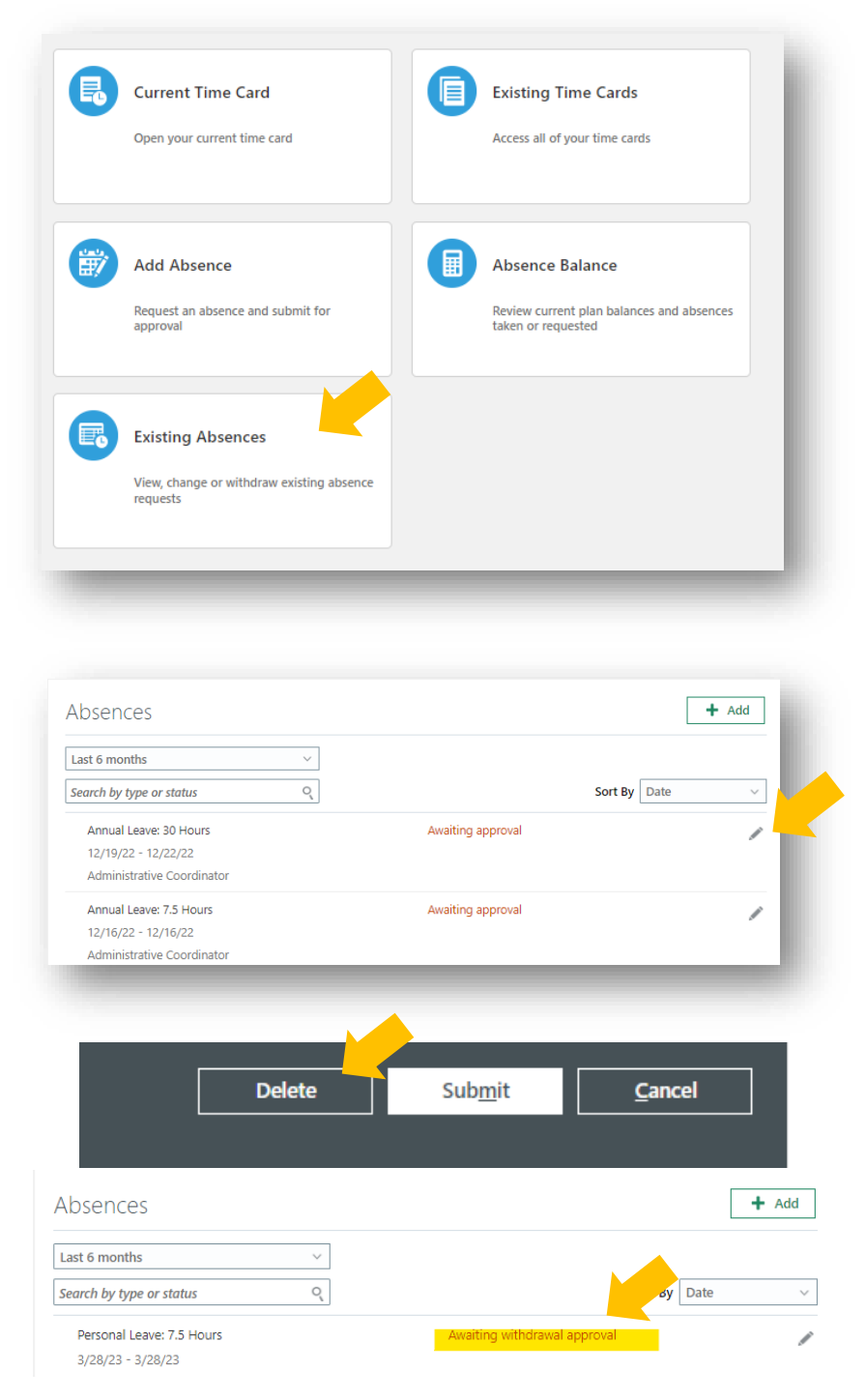

## Absence Statuses

These are the statuses for absences:

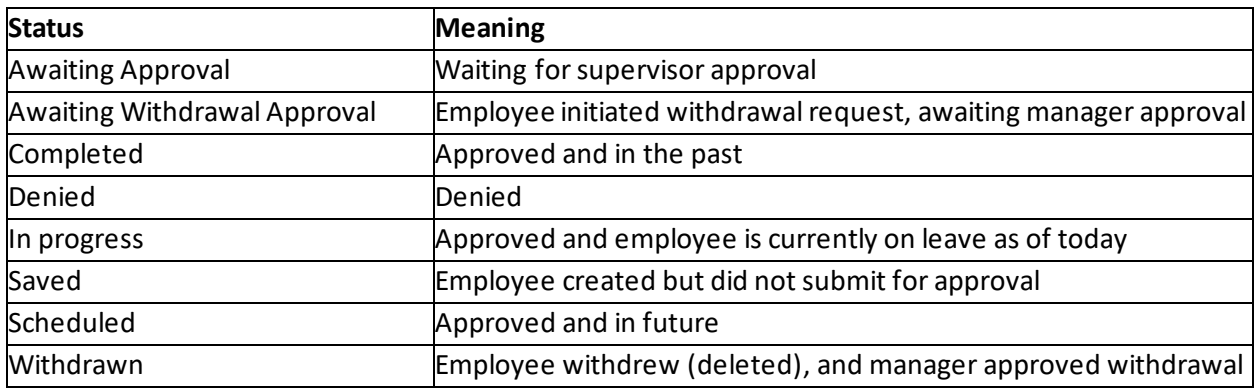

# Leave Types

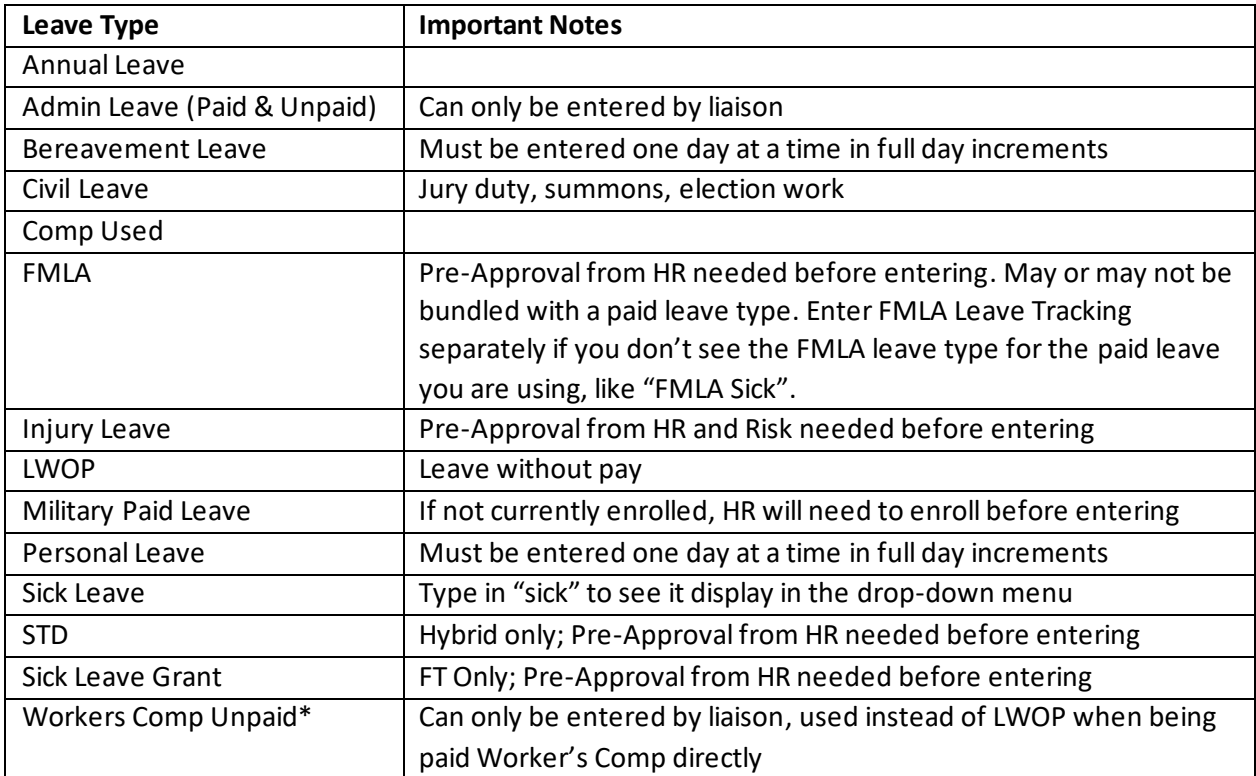